## **Direct Export**

After retrieving the results from a database search, mark the records and select the correct format to export, each browser behaves differently. With your desired Endnote library opened, follow the steps below:

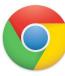

Click the downloaded file.

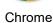

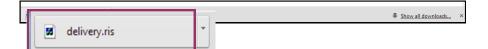

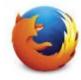

Choose Open with > Other... > OK.
From the applications, choose EndNote > OK.

Firefox

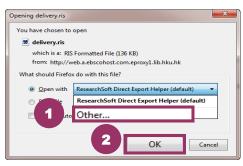

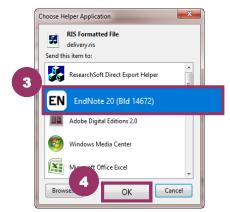

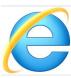

Click Open when prompted to do so.

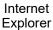

Do you want to open or save **delivery.ris** (43.0 KB) from **web.b.ebscohost.com.eproxy1.lib.hku.hk**?

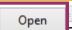

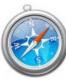

Click Open when prompted to do so.

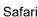

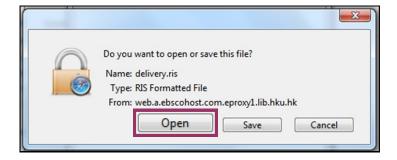